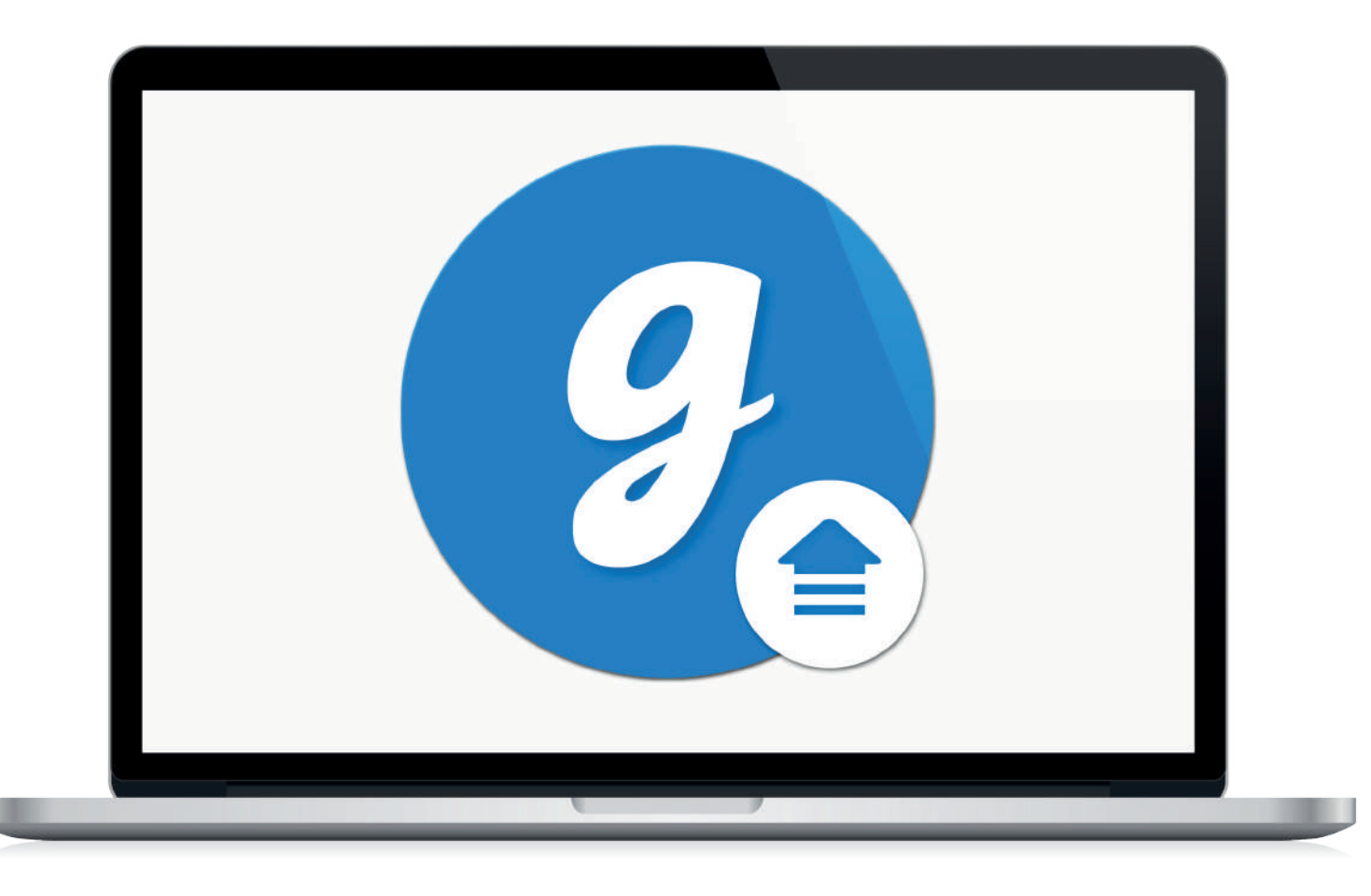

# Glooko® Uploader

Instructions for use – for Glooko users

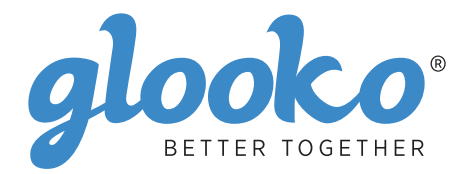

# Contents

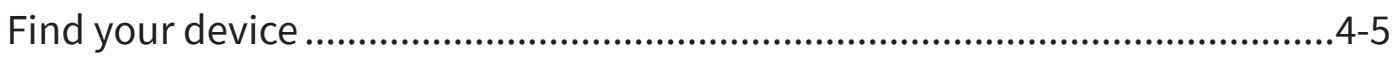

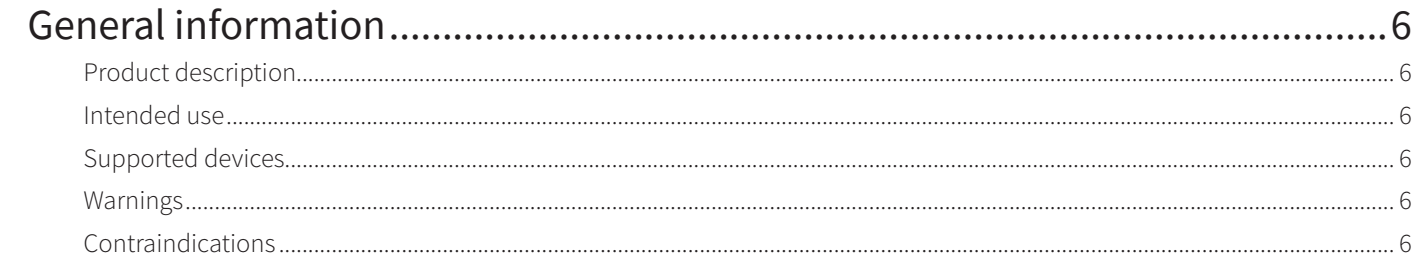

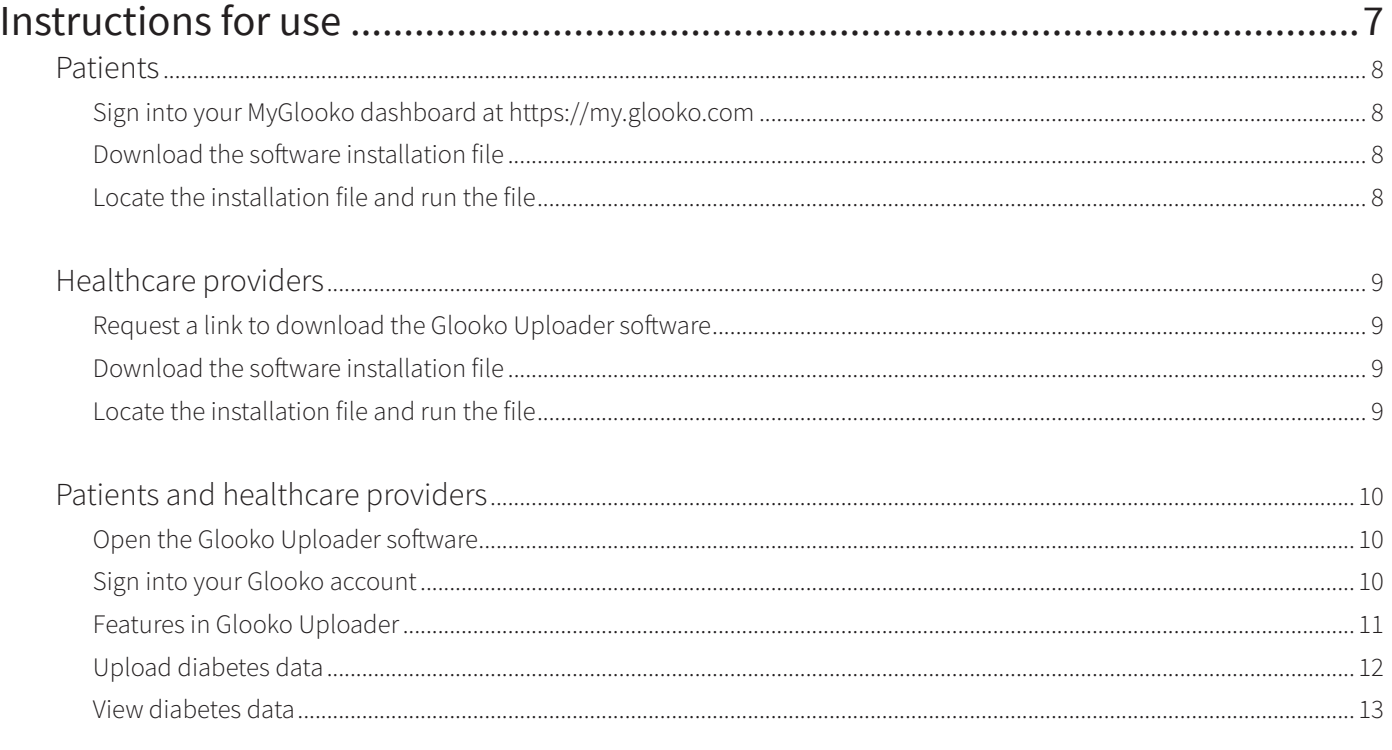

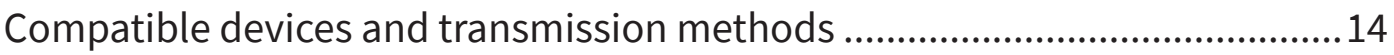

# Find your device

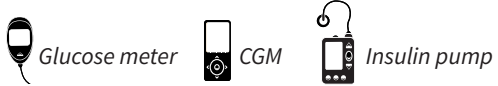

#### Abbott

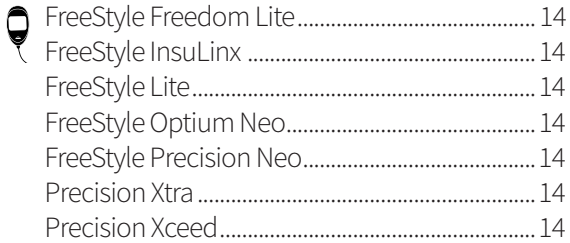

#### **Acon Laboratories**

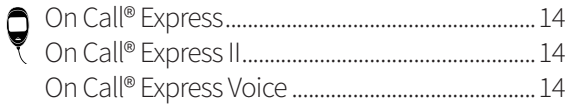

#### AgaMatrix

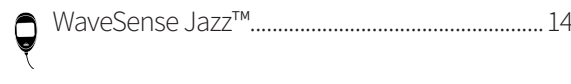

#### Animas

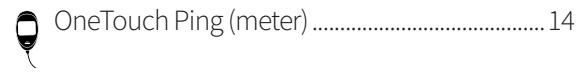

#### Animas

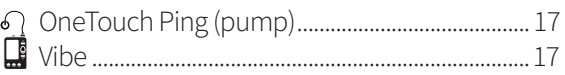

#### Arkray

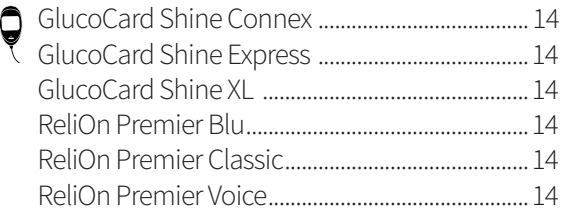

#### Ascensia (Bayer)

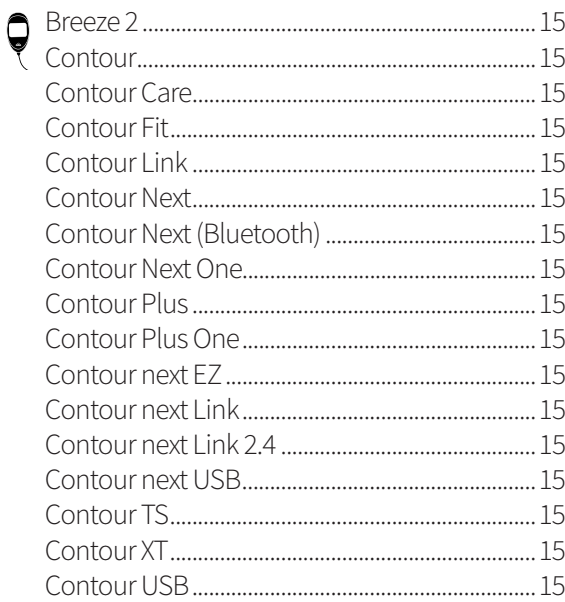

#### **Dexcom**

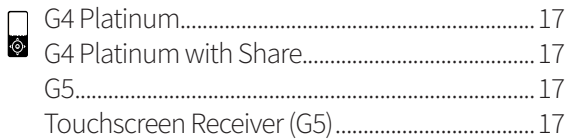

#### **GlucoRx**

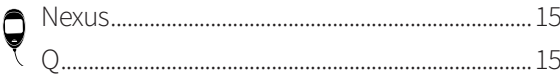

#### **i-SENS**

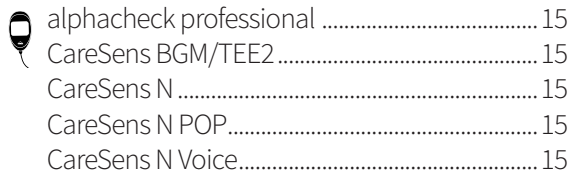

#### Insulet

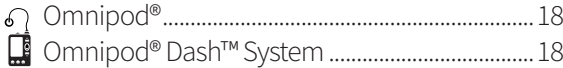

#### <span id="page-4-0"></span>Intuity

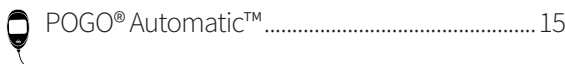

#### LifeScan

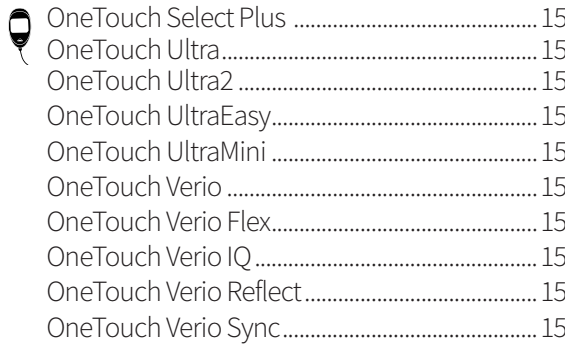

#### Medtronic

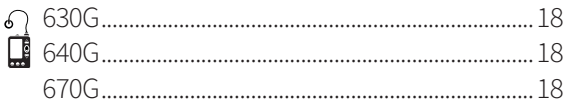

#### Menarini

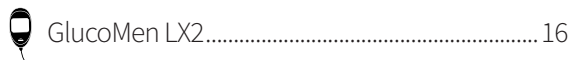

#### Prodigy

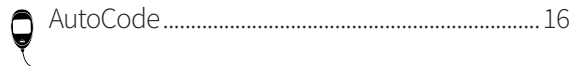

#### Roche

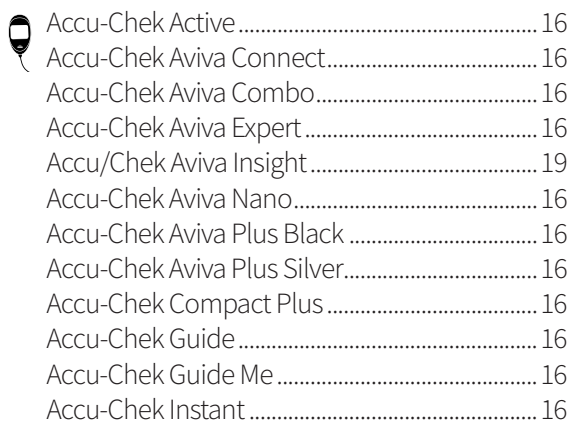

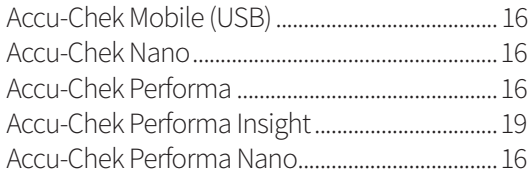

#### Roche

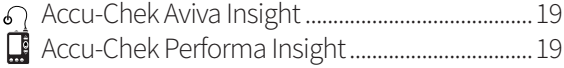

#### Sanofi

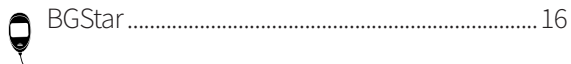

#### Tandem

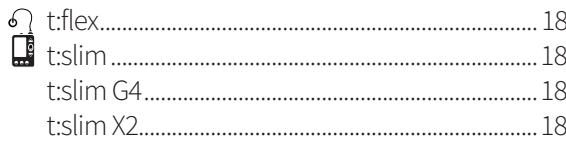

#### **Trividia (Nipro)**

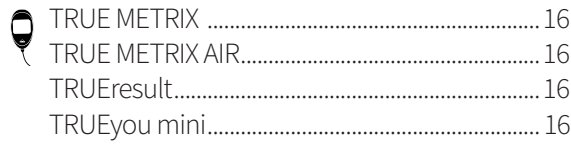

# <span id="page-5-0"></span>General information

# Product description

Glooko Uploader® is indicated for use by individuals or healthcare professionals in the home or healthcare facilities to transfer predefined data from home monitoring devices to a server database. The device can be used as a stand-alone product or in combination with the Glooko System.

# Intended use

Glooko is a data management software intended for use in home and professional settings that assists individuals with diabetes and healthcare professionals in reviewing, analysing and evaluating device data in order to support an effective diabetes management programme. Glooko connects to compatible medical devices and trackers to allow users to transfer their data to the Glooko system. Glooko is not intended to provide treatment decisions or to be used as a substitute for professional healthcare advice.

# Supported devices

To get started, individuals will need:

- 1. A compatible blood glucose meter, insulin pump or continuous glucose monitor (CGM);
- 2. A PC or Mac computer with one of the following operating systems (OS):
	- Windows 8.1 (32-bit and 64-bit)
	- Windows 10 (32-bit and 64-bit)
	- macOS 10.14: Mojave
	- macOS 10.15: Catalina
	- macOS 11.0: Big Sur
- 3. the Glooko Uploader software;
- 4. A Glooko account; and
- 5. The syncing or device download cable supplied with the supported diabetes device.

## Warning!

Glooko does not measure, interpret, or make decisions on the data it conveys nor is it intended to provide automated treatment decisions or be used as a substitute for professional judgment. All medical diagnosis and treatment are to be performed under the supervision and oversight of an appropriate healthcare provider.

# Contraindications

None.

# <span id="page-6-0"></span>Instructions for use – Glooko Uploader

You will need to create a Glooko account to use Glooko Uploader. The data uploaded using Glooko Uploader will synchronise to your Glooko account, which can be accessed using your Glooko login information. Internet (WiFi or mobile data network) access is necessary for your data to synchronise to the Glooko server.

### Patients:

• Learn how to install and upload data using Glooko Uploader on the next page.

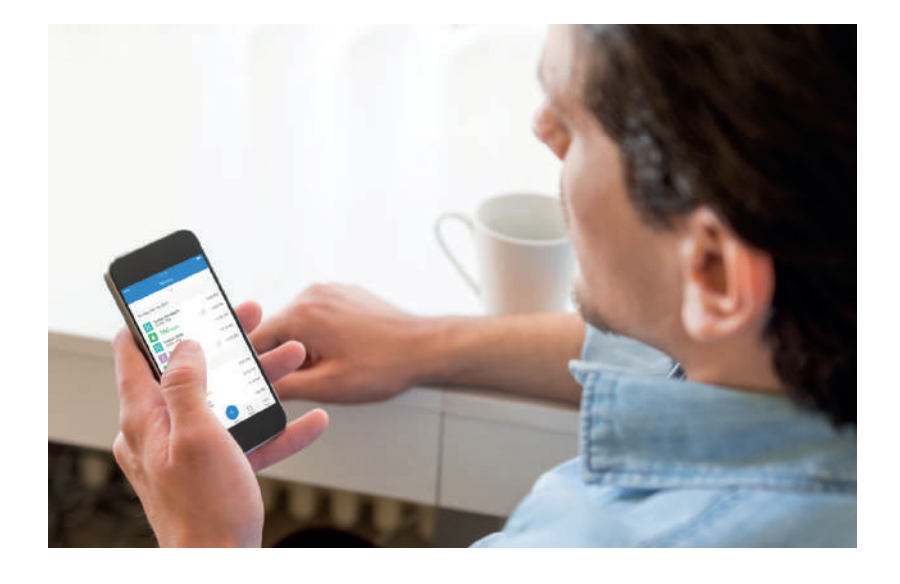

### Healthcare providers:

• Learn how to install and upload data using the Glooko Uploader on page 9.

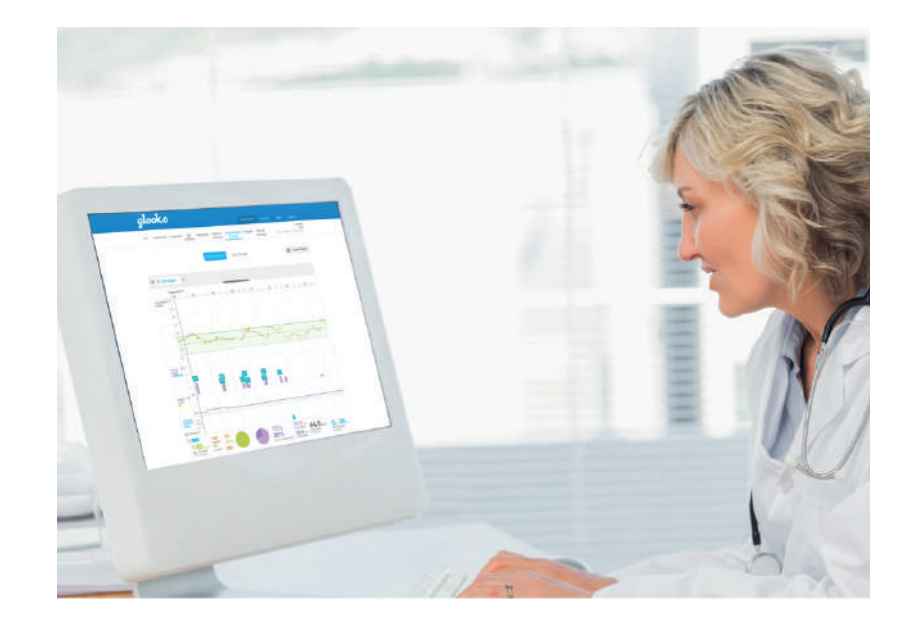

# <span id="page-7-0"></span>Patients

In order to access the MyGlooko dashboard and download the Glooko Uploader software, you will need to have a Glooko account. You can sign up for Glooko using the Glooko mobile app for iOS or Android. You can also contact **Glooko Support** (https://support.glooko.com) for assistance in creating an account. Once you have created a Glooko account, please follow the instructions below.

### **1** Sign into your MyGlooko dashboard at<https://my.glooko.com>

- Enter your email address and password.
- Tap Sign In.

#### **GET HELP SIGNING INTO YOUR GLOOKO ACCOUNT**

• FORGOT PASSWORD:

If you are unable to remember your password to sign in, tap **Forgot Password** to receive a password reset email. Follow the instructions on the screen. You can also contact Glooko Support for assistance.

• UNLOCK YOUR ACCOUNT:

If you enter your password incorrectly five times, your account will be locked. An email with unlock instructions will automatically be sent to the email address registered to your account. However, if you do not receive an email, click **Didn't receive unlock instructions** – you will be redirected to the Unlock page. Follow the instructions on the screen. You can also contact Glooko Support for assistance.

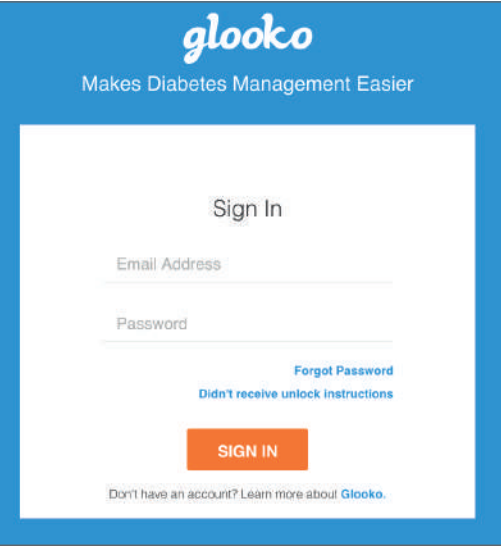

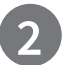

### **2** Download the software installation file

After logging into your MyGlooko dashboard, you will need to download the installation file.

- Tap **Settings**.
- Scroll to the bottom of the page and click **Get Glooko Uploader**.
- You will be taken to a screen with buttons to install Glooko Uploader on a Mac or PC. Click either the Mac or PC button to download the installation file.

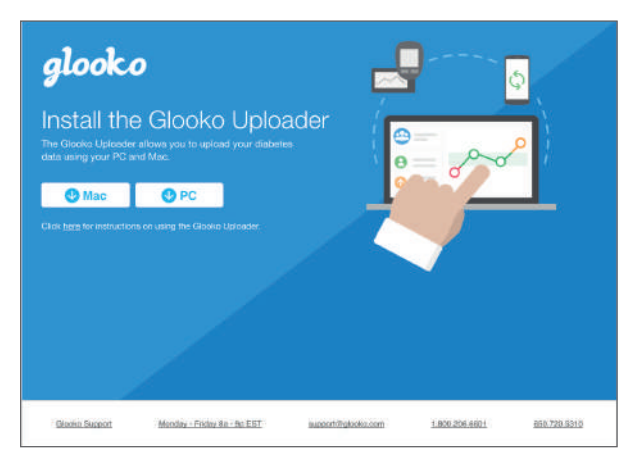

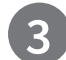

### **3** Locate the installation file and run the file

Depending on your web browser and operating system, you may need to search for the downloaded installation file or you may see a popup window asking you to run the file.

- If you are using a **PC**, look in your recent downloads folder
- If you are using a **Mac**, look in the downloads folder in Finder

Once you have located the file, double-click on it and follow the installation instructions on the screen. **NOTE**: You will need to restart your computer at the end of the installation process.

# <span id="page-8-0"></span>Healthcare providers

In order to use the Glooko Uploader software, you will need a Glooko provider account and a subscription that supports Glooko Uploader. You will also need a specific link to download Glooko Uploader. Please contact Glooko Support (https://support.glooko.com) for assistance.

# **1** Request a link to download the Glooko Uploader software

Healthcare providers must request a link to download the Glooko Uploader software.

• Please contact Glooko Support (<https://support.glooko.com>) to request a link to download the Glooko Uploader software.

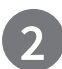

### **2** Download the software installation file

• When you receive the link to download the software from Glooko, click the link in your email. You will be taken to a screen with buttons to install Glooko Uploader on a Mac or PC. Click either the Mac or PC button to download the installation file.

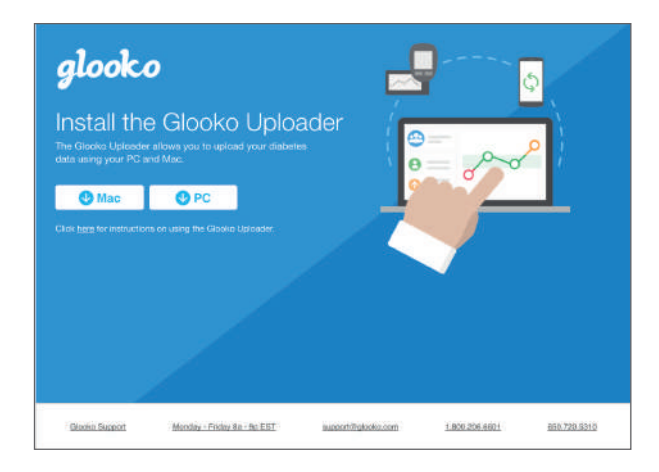

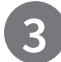

## **3** Locate the installation file and run the file

Depending on your web browser and operating system, you may need to search for the downloaded installation file or you may see a popup window asking you to run the file.

- If you are using a **PC**, look in your recent downloads folder
- If you are using a **Mac**, look in the downloads folder in Finder

Once you have located the file, double-click on it and follow the installation instructions on the screen. **NOTE**: You will need to restart your computer at the end of the installation process.

<span id="page-9-0"></span>After installing Glooko Uploader (Instructions for patients; Instructions for healthcare providers) and restarting your computer, locate the Glooko Uploader icon on either your desktop (PC) or in your Applications folder (Mac).

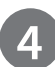

### **4** Open the Glooko Uploader software

- **Locate** the Glooko Uploader icon on your desktop (PC) or in your Applications folder (Mac).
- **Double-click** on the Glooko Uploader icon to start the program.

**NOTE**: Make sure you have restarted your computer before starting Glooko Uploader for the first time.

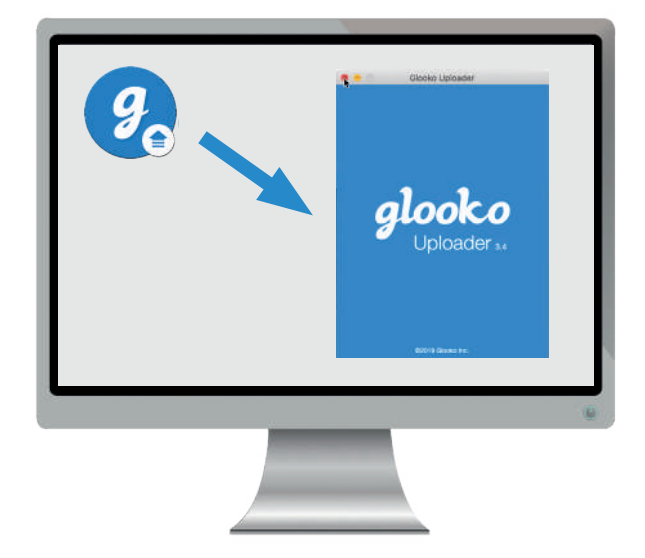

# **5** Sign into your Glooko account

Once the Glooko Uploader program opens, you will need to sign into your Glooko account.

- Enter your **email or username**
- Enter your **password**
- Tap **Sign In**.

#### **GET HELP SIGNING INTO YOUR GLOOKO ACCOUNT**

If you cannot remember your password to sign in, click **Forgot Password** to receive a password reset email. You can also contact Glooko Support for assistance.

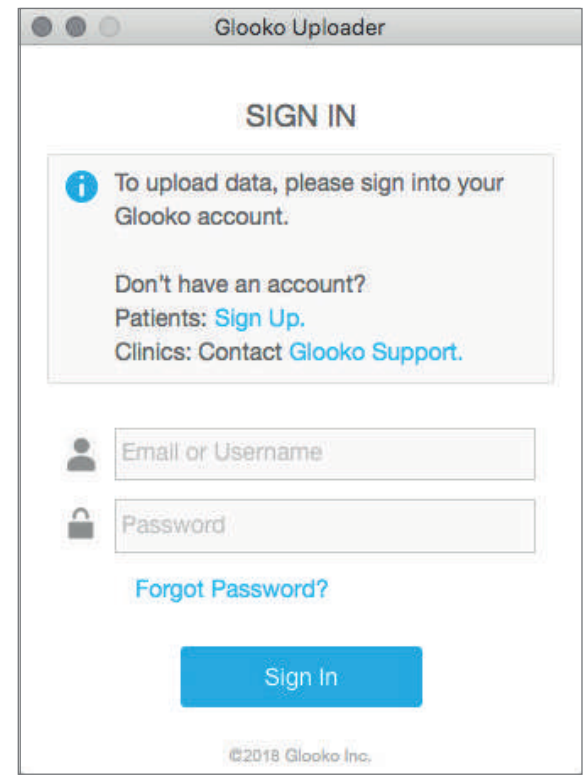

<span id="page-10-0"></span>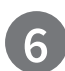

**6** Features in Glooko Uploader

#### **LOG OUT OF YOUR ACCOUNT**

- You can log out of your Glooko account by tapping the Profile button  $\bullet$  in the bottom right-hand corner of Glooko Uploader.
- Tap **Log out**

#### **VIEW YOUR PROFILE INFORMATION**

- You can view your profile information by tapping the Profile button  $\triangle$  in the bottom right-hand corner of Glooko Uploader.
- This popup includes: o Your **name**

o Your **primary authorised site** (healthcare provider)

- and the associated **ProConnect code**
- o Your **email address**
- Tap **Log Out**.

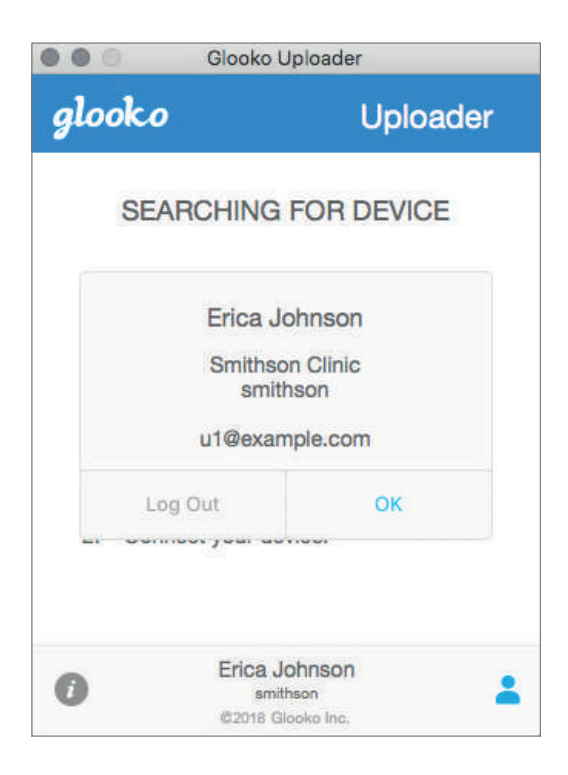

#### **SEE ADDITIONAL INFORMATION ABOUT GLOOKO UPLOADER**

- You can view additional information by tapping the Info button *i* in the bottom left-hand corner of Glooko Uploader.
- This popup includes product support information, product description, and the intended use statement.

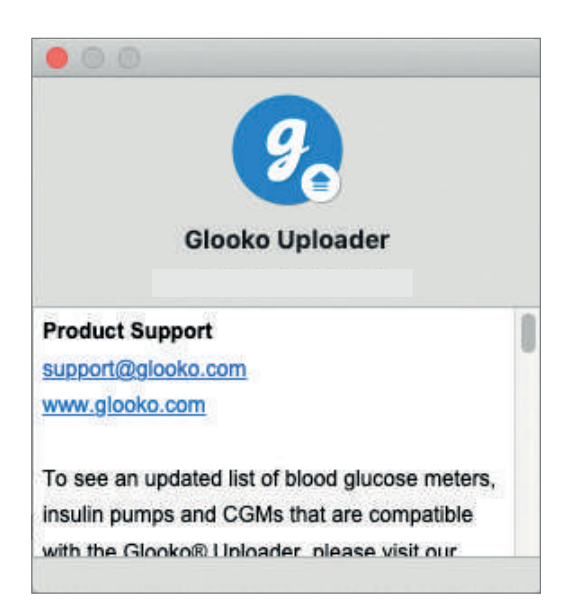

### <span id="page-11-0"></span>**7** Upload diabetes data

Once you have signed into Glooko Uploader, you can upload your diabetes device data.

#### **CONNECT THE CABLE FOR YOUR DIABETES DEVICE TO THE COMPUTER**

After logging in, Glooko Uploader will start searching for a device.

- Connect the appropriate USB cable or infrared (IR) cable for the diabetes device to the computer.
- Once the cable is recognised, wait a few seconds for the cable drivers to be recognised before connecting your device.

#### **CONNECT THE DIABETES DEVICE TO THE CABLE**

- After connecting the cable to the computer, connect the diabetes device to the cable.
- Click here to learn more about what cable you need to upload your diabetes device.

**NOTE**: Make sure you use the cable supplied with your diabetes device. If you need a new cable, please contact the manufacturer of your diabetes device.

- After connecting the diabetes device to your computer using the cable supplied with the device, your device will begin uploading data using Glooko Uploader.
- If an error occurs, please follow the instructions on the screen to resolve the error. If you continue to experience difficulties, please contact Glooko Support for assistance.

**NOTE**: The first time you upload data from your device, you may be asked to validate your user account. If prompted, please enter your username and password to complete the upload and assign the device to your account.

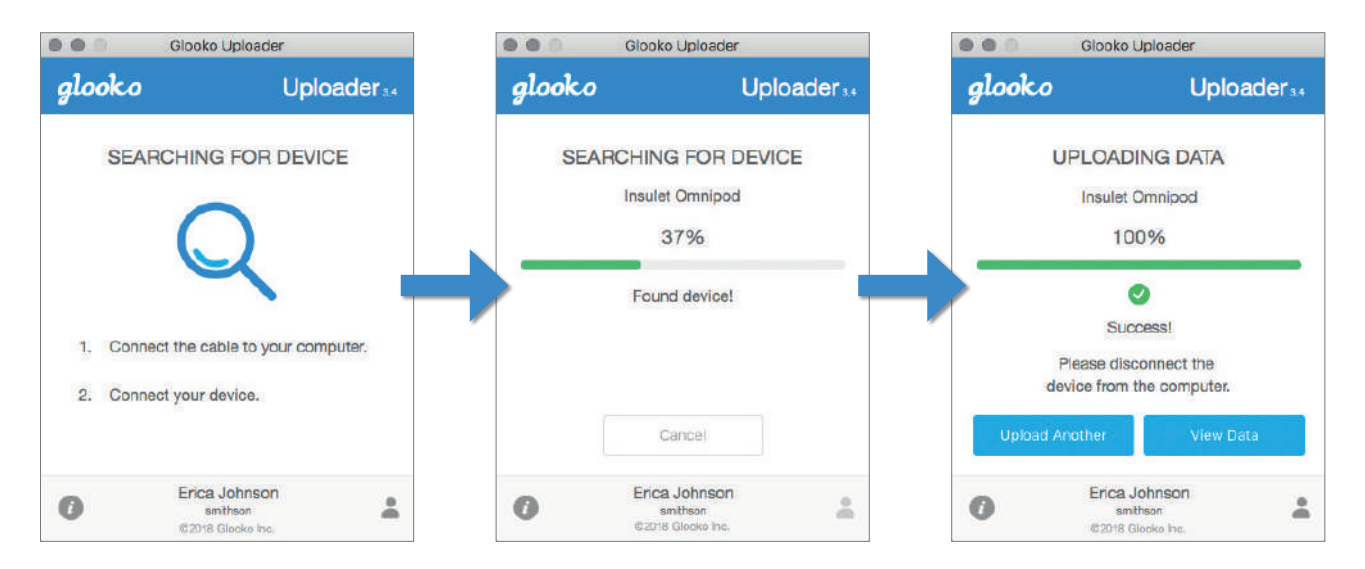

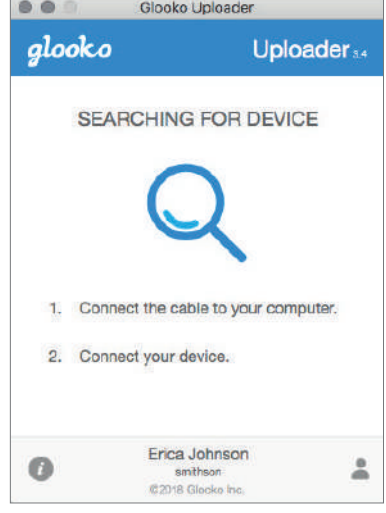

# <span id="page-12-0"></span>**8** View diabetes data

After uploading your diabetes device data using Glooko Uploader, you can view the data at <https://my.glooko.com>by logging into your Glooko account.

#### **• Patients**:

To learn more about the MyGlooko web dashboard, please refer to Glooko for personal use – Quick start guide at<https://support.glooko.com>

#### **• Healthcare providers**:

To learn more about Population Tracker, please refer to: [Glooko for clinics – Quick start guide](https://support.glooko.com/hc/en-us/articles/360001498129) at<https://support.glooko.com>

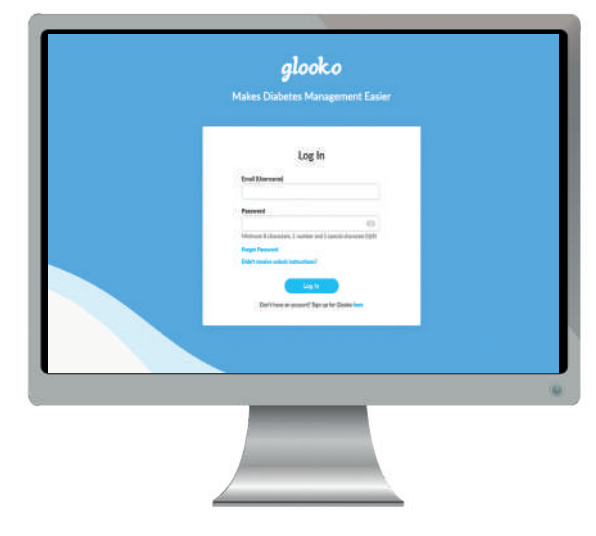

# <span id="page-13-0"></span>Compatible devices and transmission methods

Below are instructions on how to upload diabetes data to Glooko using diasend® Uploader. Unless explicit upload instructions are provided for the device, it will upload automatically when you connect it to the PC/Mac using its specific USB cable.

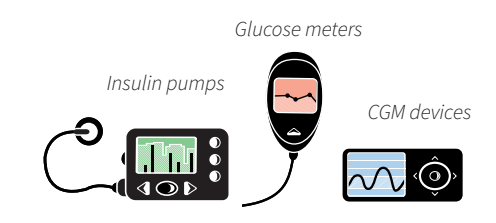

# Blood glucose meters – connected via USB cable

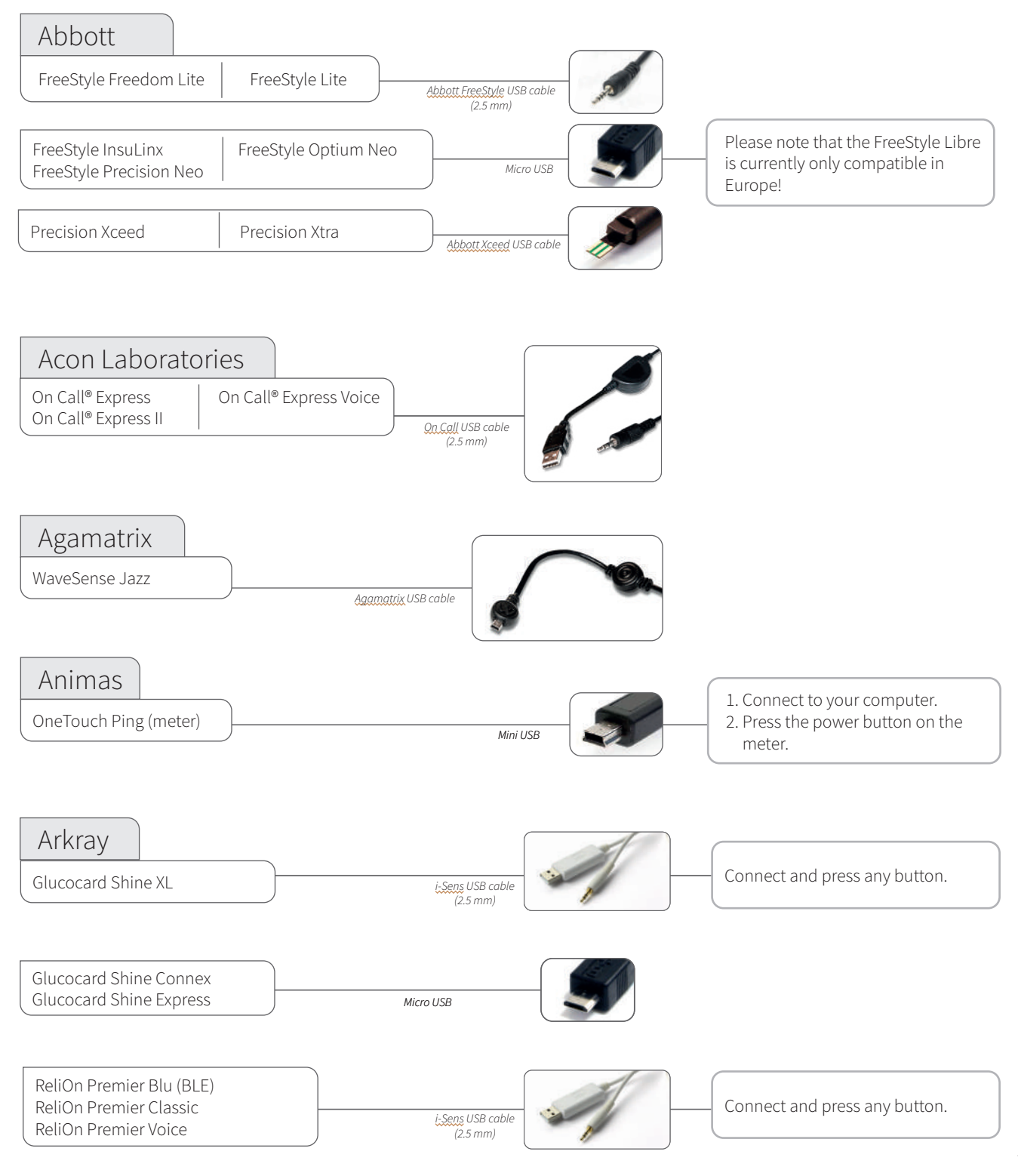

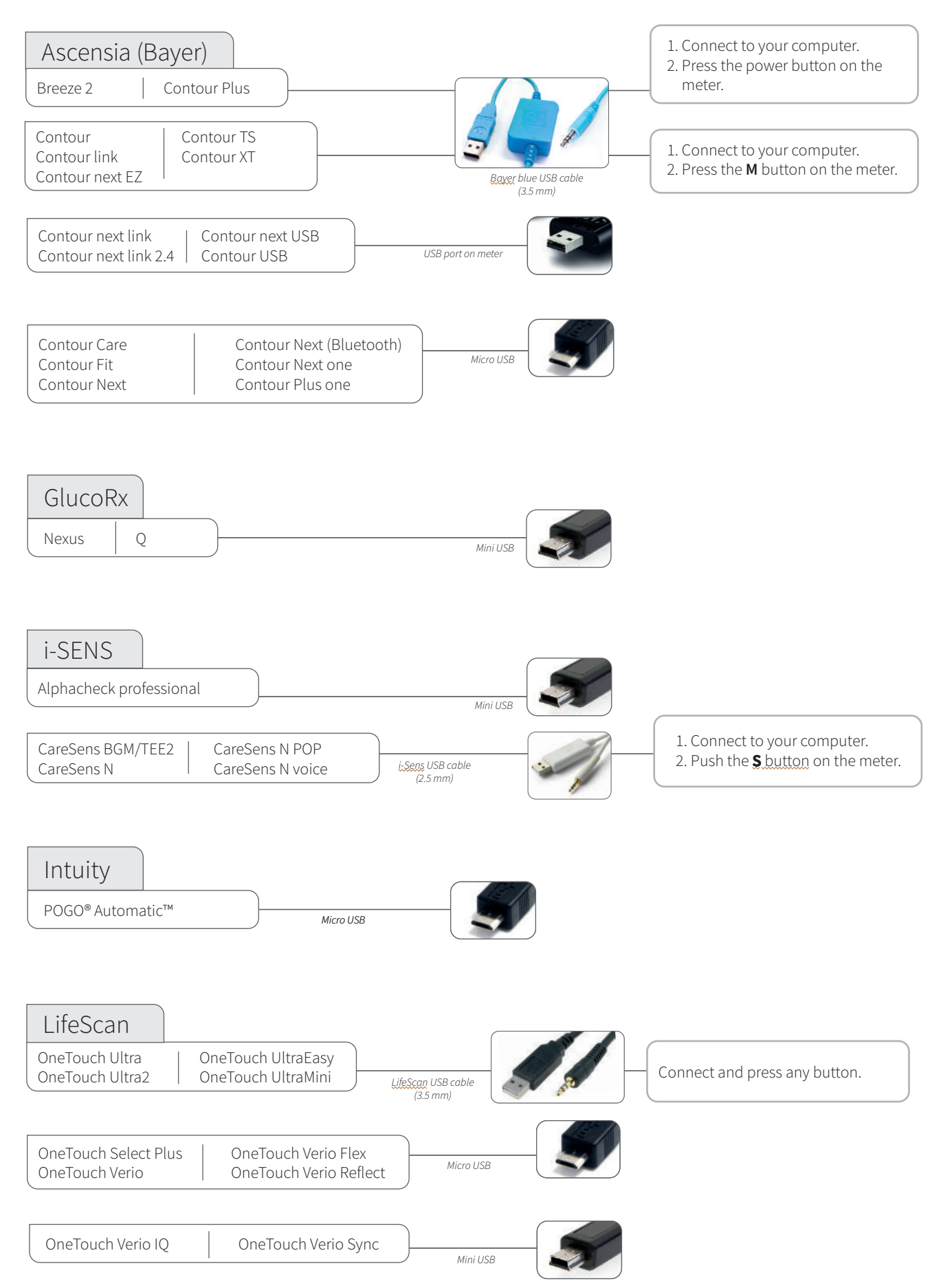

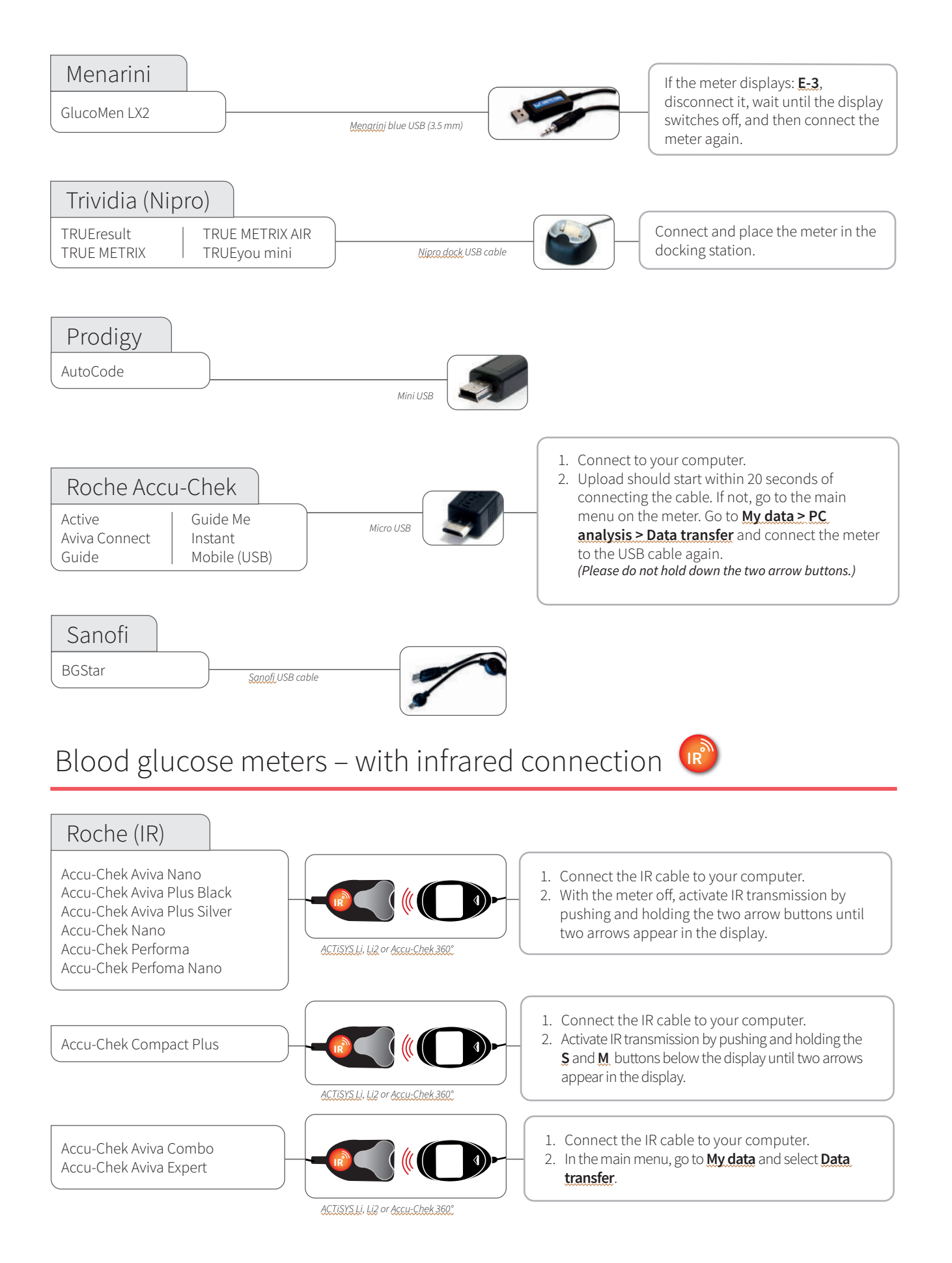

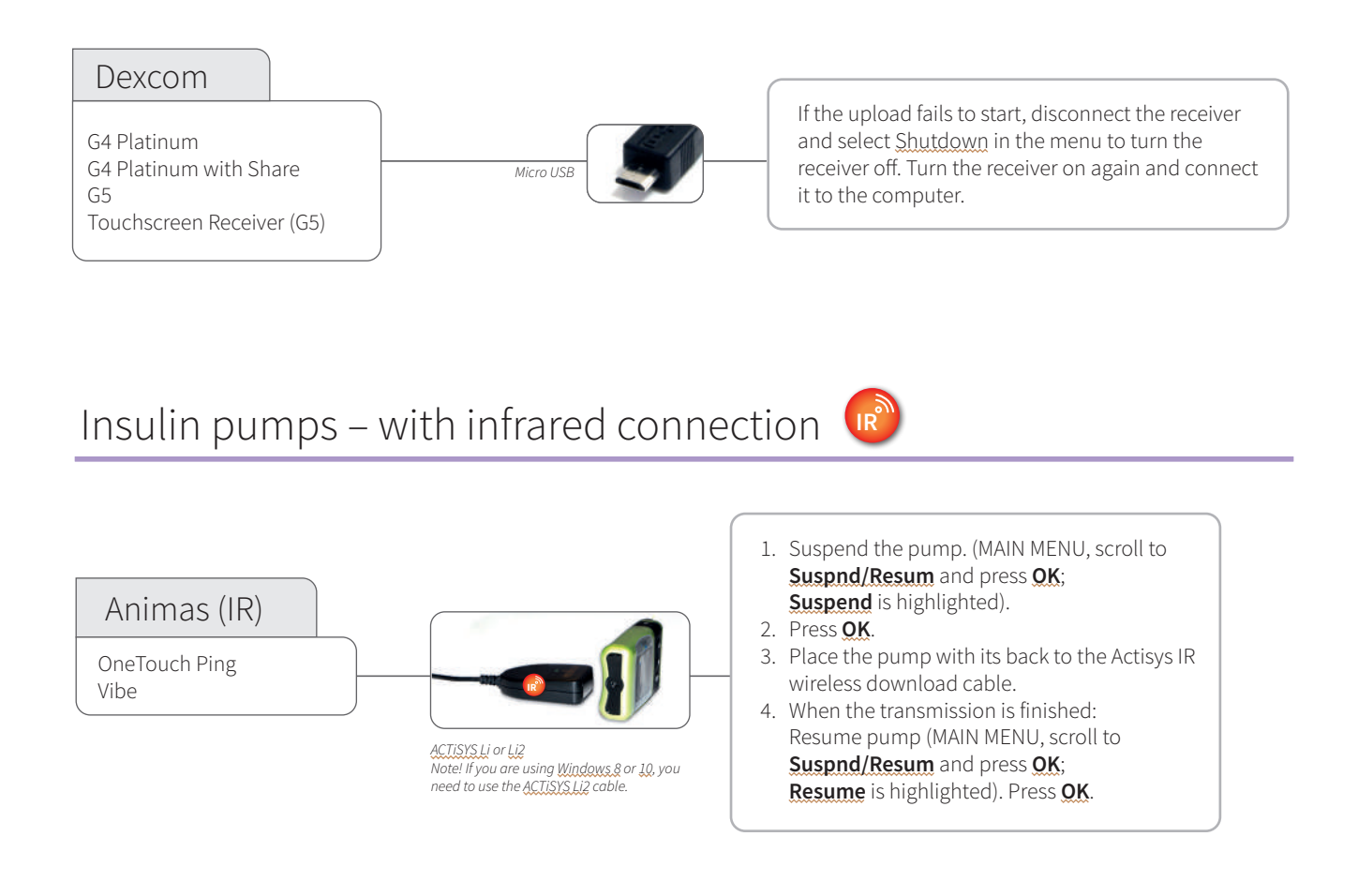

*IR* Compatible infrared cables

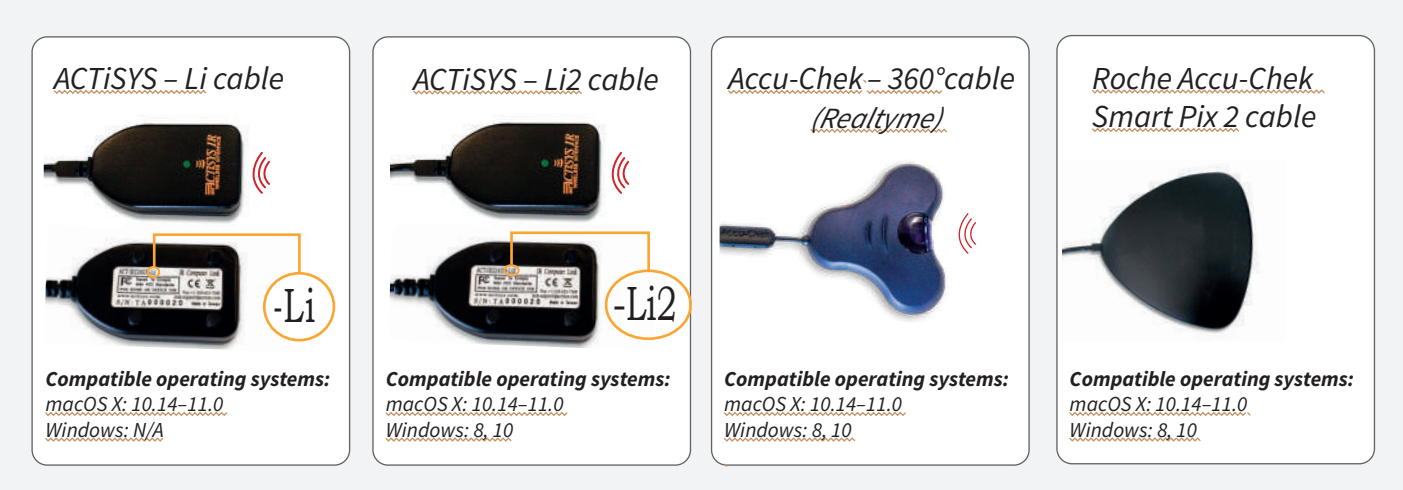

#### *Need a cable?*

*i*

Please contact the manufacturer of your specific diabetes device.

# Insulin pumps – connected via USB cable

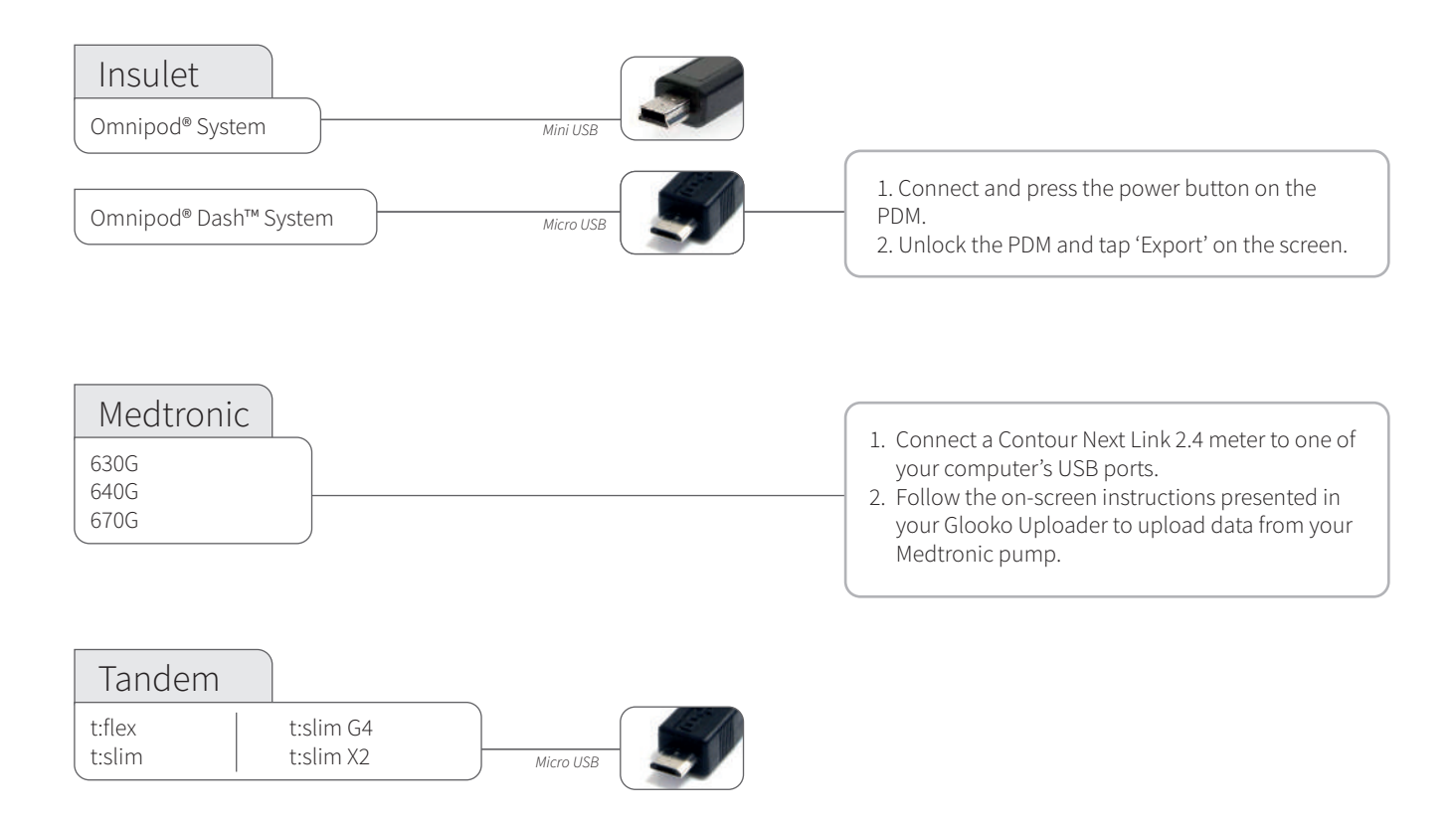

### Insulin pumps – connected via infrared cables

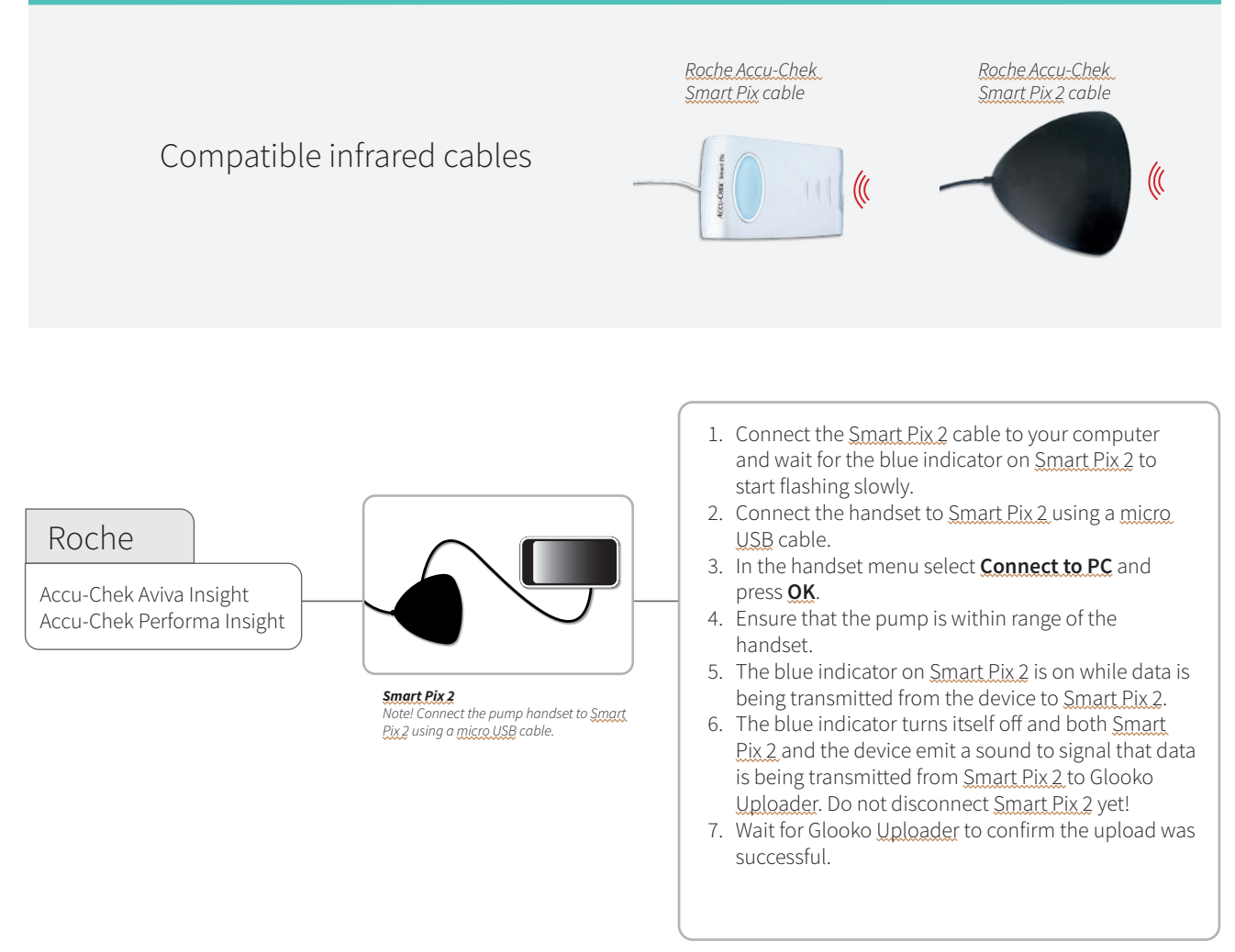

For more information on Glooko, please contact us on **1300 851 056** or at **diabetes@amsl.com.au**

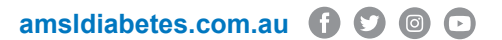

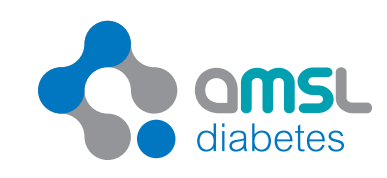

AMSL is a subsidiary of Dexcom. PR-100-599 June 2022